# FireFox澄 景器 無法看到課程之排除方法

教發中心 2017.02

#### 1.右上角三條橫線, 進入「設定」

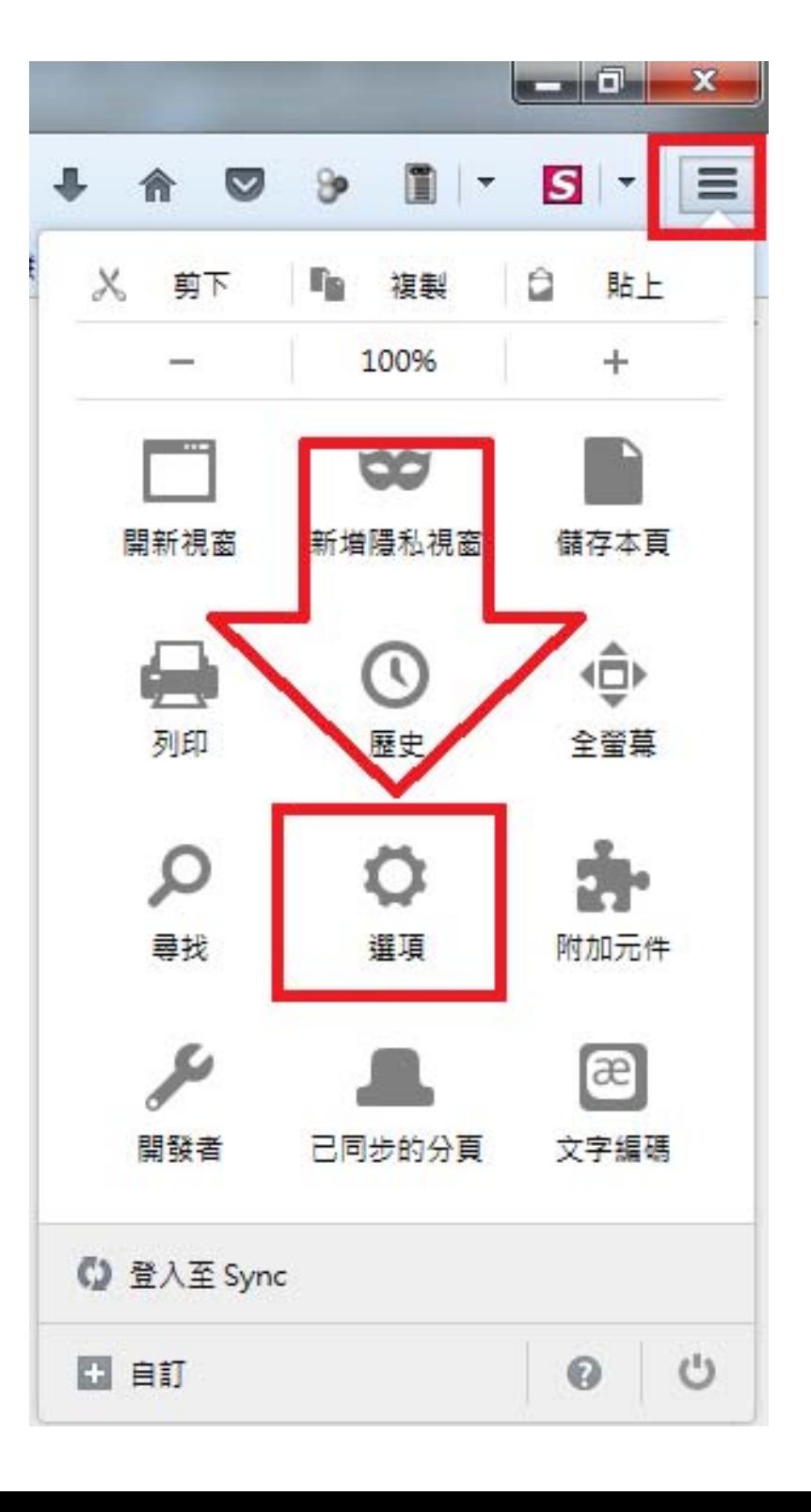

#### 2.選擇「個人隱私」,再點選 「清除特定網站設定的Cookie 」

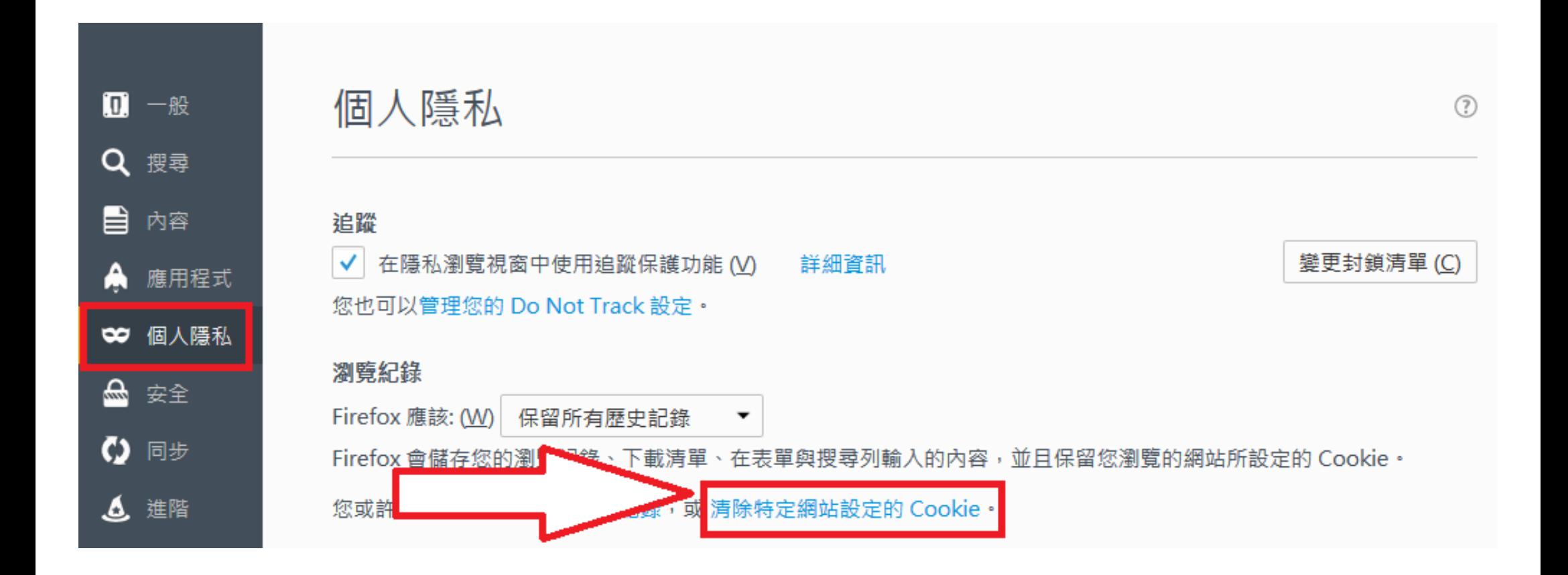

## 3.點擊下方 「全部移除」

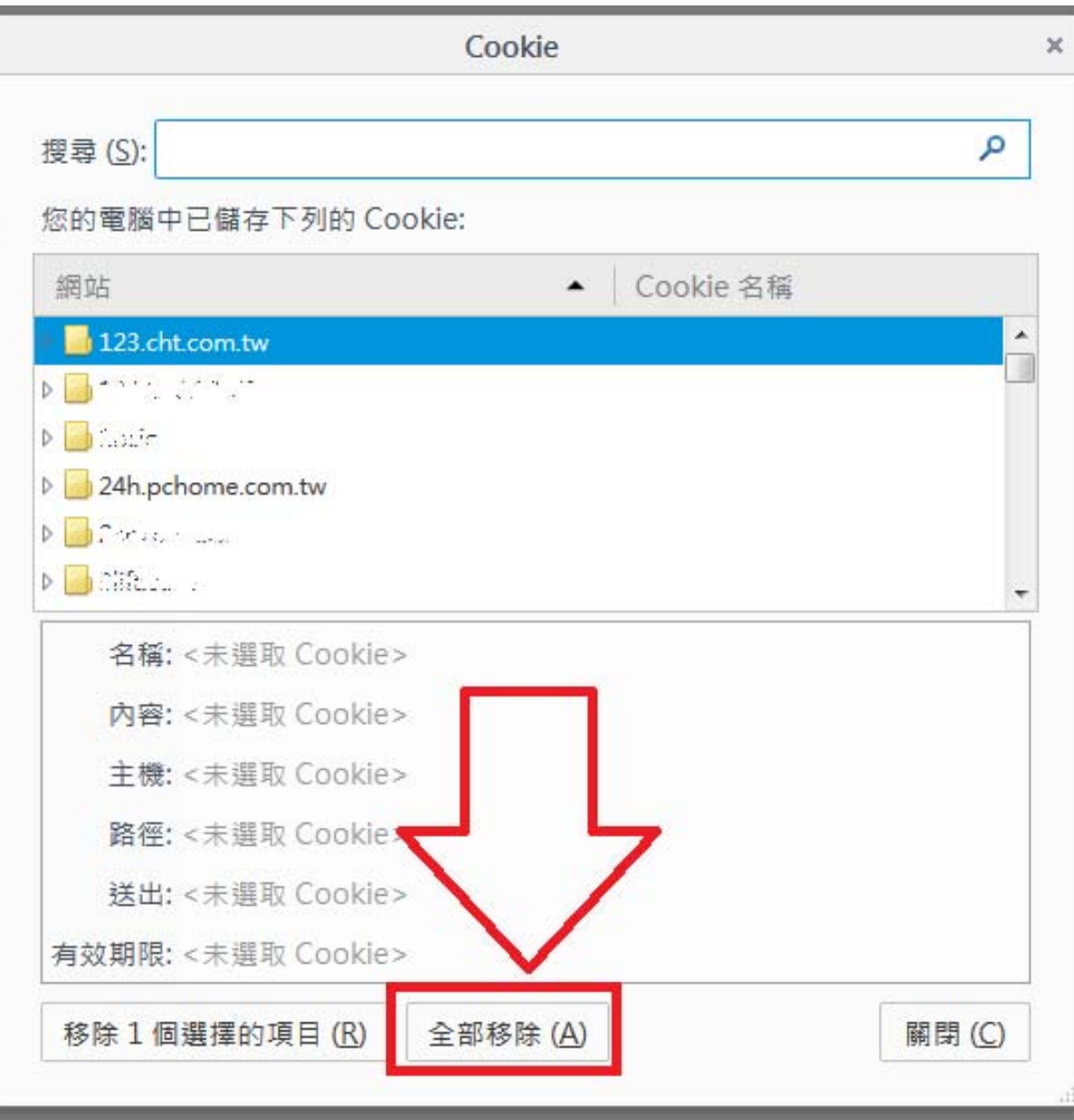

## 4.關閉FireFox,再重新進入iLearning 5.右上角出現如圖示選單,即是正常狀態

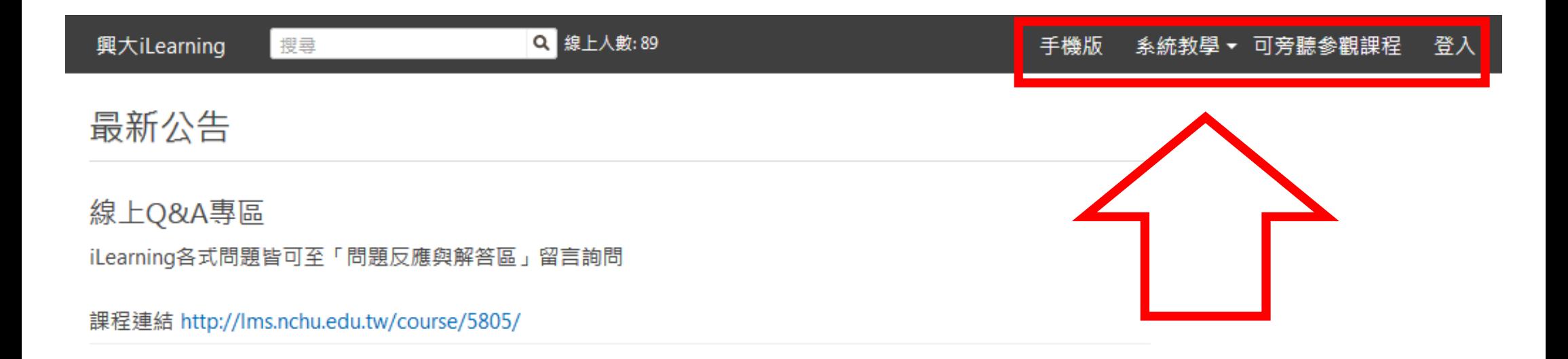